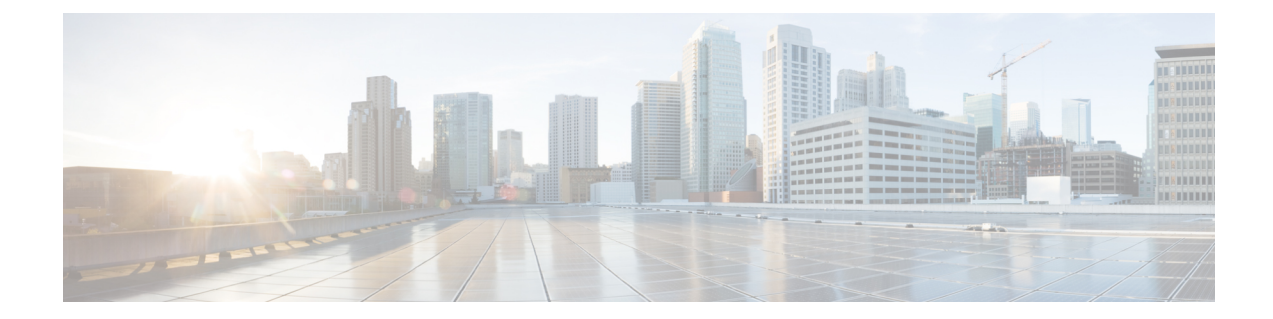

# エンドポイント接続の問題のトラブル シューティング手順

この章では、CiscoAPICツールを使用してエンドポイント接続の問題をトラブルシューティン グする手順を示し、エンドポイントとトンネルインターフェイスの動作ステータスを検査する 手順が含まれており、SFP モジュールを接続する方法について説明します。

この章は、次の項で構成されています。

- エンドポイント接続のトラブルシューティング (1 ページ)
- エンドポイントおよびトンネル インターフェイス ステータスの検査 (2 ページ)
- SFP モジュールの節ゾック (3 ページ)

## エンドポイント接続のトラブルシューティング

ステップ **1** 各エンドポイントの動作ステータスを調べます。 動作ステータスにはエンドポイントのエラーや設定ミスが示されます。詳細は、

エンドポイント ステータスの検査 (2 ページ) を

ステップ **2** トンネル インターフェイスのステータスを調べます。

動作ステータスにはトンネルのエラーや設定ミスが示されます。「トンネルインターフェイスステータス の検査 (3 ページ)」を参照してください。

ステップ **3** エンドポイント グループ(EPG)間で traceroute を実行します。

トレースルートでは、スパインノードなどの中間ノード、およびエンドポイント間の問題が明らかになり ます。[「エンドポイント](Cisco-APIC-Troubleshooting-Guide-401_chapter6.pdf#nameddest=unique_111)間での traceroute の実行」を参照してください。

ステップ **4** エンドポイントのアトミック カウンタを構成します。

アトミックカウンタは、発信元エンドポイントがパケットを送信しているか、また送信先エンドポイント がパケットを受信しているか、そして受信されたパケット数が送信されたパケット数に等しいかどうかを 確認します。「アトミック [カウンタの構成」](Cisco-APIC-Troubleshooting-Guide-401_chapter6.pdf#nameddest=unique_42)を参照してください。

ステップ **5** 各 EPG でコントラクトを調べます。

各EPGでのコントラクトを調べ、EPG間でのトラフィックの流れが許可されているかを確認します。テス トとして一時的にコントラクトを開き、無制限のトラフィックを許可することができます。

ステップ **6** 発信元パケットをモニタリング ノードに転送するようにスパン ポリシーを構成します。

モニタリングノードのパケットアナライザが誤ったアドレスやプロトコルなどのパケットの問題を示しま す。「Cisco APIC GUI [を使用したテナント](Cisco-APIC-Troubleshooting-Guide-401_chapter6.pdf#nameddest=unique_74) SPAN セッションの設定」を参照してください。

# エンドポイントおよびトンネルインターフェイスステー タスの検査

このセクションでは、エンドポイントとトンネルインターフェイスの動作ステータスを検査す る方法について説明します。これらの手順を実行すると、エンドポイントとトンネルインター フェイスの障害または構成ミスを明らかにすることができます。

### エンドポイント ステータスの検査

- ステップ **1** メニュー バーで、[Tenants] をクリックします。
- ステップ **2** サブメニュー バーで、送信元エンドポイントを含むテナントをクリックします。
- ステップ **3 [**ナビゲーション(**Navigation**)**]**ペインでテナントを拡張し、**[**アプリケーションプロファイル(**Application Profiles**)**]** を拡張して、エンドポイントが含まれるアプリケーション プロファイルを拡張します。
- ステップ **4 [**アプリケーション **EPG**(**Application EPGs**)**]** を展開し、確認する EPG をクリックします。
- ステップ **5 [**作業(**Work**)**]** ペインで、**[**エンドポイント(**Endpoint**)**]** テーブルのエンドポイントのリストから送信 元エンドポイントをダブルクリックし、**[**クライアント エンド ポイント(**Client End Point**)**]** ダイアログ ボックスを開きます。
- ステップ **6 [**クライアント エンド ポイント(**Client End Point**)**]** ダイアログボックスで、エンドポイントのプロパ ティを確認し、**[**操作性(**Operational**)**]** タブをクリックします。
- ステップ **7 [**操作性(**Operational**)**]** タブで、健全性、ステータスおよび障害情報を表示します。 **[**ステータス(**Status**)**]**テーブルで、変更、イベント、またはエラーなどのエントリがある項目をクリッ クします。
- ステップ **8 [**クライアント エンド ポイント(**Client End Point**)**]** ダイアログボックスを閉じます。
- ステップ **9 [**エンドポイント(**Endpoint**)**]** テーブルでエンドポイントの **[**インターフェイス(**Interface**)**]** エントリ を表示し、ノードとトンネル ID をメモに記録します。
- ステップ **10** 送信先エンドポイントでこの手順を繰り返します。

ファブリック内の 2 つのリーフ スイッチの背後に展開された 2 つのマイクロセグメント EPG の IP アドレス間で、双方向のトラフィックが中断されることがあります。これは、マイクロ セグメント EPG からベース EPG への構成変更により、IP アドレスが移行しているときに発 生する可能性があります。または逆に、双方向トラフィックの実行中に 2 つの異なるリーフ スイッチで同時に発生する可能性があります。この場合、各リモート エンドポイントのポリ シー タグは引き続き以前の EPG を指します。 (注)

回避策:スイッチのリモートエンドポイントを手動でクリアするか、リモートエンドポイン トが期限切れになるのを待ちます。エンドポイントをクリアするには、各スイッチの CLI に ログオンし、適切なオプションを指定して **clear system internal epm endpoint** コマンドを入力 します。たとえば、エンドポイントがIPアドレスに基づいている場合は、**clear systeminternal epm endpoint key vrf** *vrf\_name***{ip | ipv6}** *ip-address* と入力します。その後、エンドポイントは 正しいポリシー タグで再学習されます。

### トンネル インターフェイス ステータスの検査

この手順では、トンネル インターフェイスの動作ステータスを調べる方法を示します。

- ステップ **1** メニュー バーで、[Fabric] をクリックします。
- ステップ **2** サブメニュー バーで、[Inventory] をクリックします。
- ステップ **3 [**ナビゲーション(**Navigation**)**]**ペインでポッドを拡張し、発信元エンドポイントインターフェイスのノー ド ID を拡張します。
- ステップ **4** ノードの下で**[**インターフェイス(**Interfaces**)**]**を拡張し、**[**トンネルインターフェイス(**TunnelInterfaces**)**]** を拡張して、発信元エンドポイント インターフェイス のトンネル ID をクリックします。
- ステップ **5 [**作業(**Work**)**]** ペインで、トンネル インターフェイスのプロパティを確認し、**[**操作(**Operational**)**]** タ ブをクリックします。
- ステップ **6 [**操作性(**Operational**)**]** タブで、健全性、ステータスおよび障害情報を表示します。 **[**ステータス(**Status**)**]**テーブルで、変更、イベント、またはエラーなどのエントリがある項目をクリック します。
- ステップ **7** 送信先エンドポイント インターフェイスでこの手順を繰り返します。

## **SFP** モジュールの節ゾック

SFPモジュールを新しいカードに接続するときは、モジュールがカードと通信するためのリン ク速度ポリシーを作成する必要があります。リンク速度ポリシーを作成するには、次のステッ プに従います。

ステップ **1** リンク速度を指定するインターフェイス ポリシーを作成します。

#### 例:

<fabricHIfPol name="SpeedPol" speed="1G"/>

ステップ **2** インターフェイス ポリシー グループ内のリンク速度ポリシーを参照します。

#### 例:

```
<infraAccPortGrp name="myGroup">
  <infraRsHIfPol tnFabricHIfPolName="SpeedPol"/>
</infraAccPortGrp>
```
翻訳について

このドキュメントは、米国シスコ発行ドキュメントの参考和訳です。リンク情報につきましては 、日本語版掲載時点で、英語版にアップデートがあり、リンク先のページが移動/変更されている 場合がありますことをご了承ください。あくまでも参考和訳となりますので、正式な内容につい ては米国サイトのドキュメントを参照ください。